数式バー

p

G

列

Œ

 $H$ 

1.Excelの基本用語

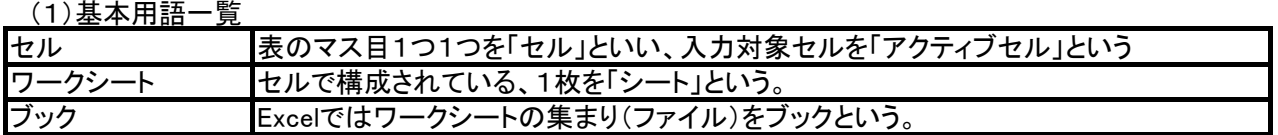

 $\overline{B}$ 

名前ボックス

 $\overline{A}$ 

1 セル|

A<sub>1</sub>

 $\overline{2}$  $\overline{3}$  $\sqrt{4}$ 

 $\overline{5}$ 

 $6$  $\overline{7}$ 

(2)ワークシートの構成 すいちょう しょうしゃ しんしゃ しゅうしゃ しゅんこう しんの位置の表し方

●アクティブセルの番地は 「 ○列目のX行目 」で表す

- (例:「A1」 「B2」 「A1:C3」)
- ●他シートのセル参照 「シート名」+「セル番地」が必要。 「Sheet2!A1」→「Sheet2」の「A1」番地。 (シート名の後に「!」を付ける)

(4)セル参照の種類

- 行番号

Sheet<sup>D</sup>

●セル参照には、「相対参照」「絶対参照」「複合参照」の3種類がある。

 $f_{\rm r}$ 

F

関数の挿入

D

行

Sheet2

 $\geq$ 

 $\overline{c}$ 

列番号

シート名

- 相対参照 : 数式をコピーしたとき、コピー先でそこのセル範囲に合わせて行番号と列番号を変化させる。 絶対参照 : 行・列ともに固定させる参照方法。
- 複合参照 : 行と列の一方を変化、他方を固定にする複合型の参照方法。

シートの追加

Sheet3

- ●行番号、列番号を固定させるには、セル番地の行番号、列番号の前に「\$」(ドル記号)を付ける 「F4」キーを押すと簡単に入力出来る。「F4」キーを押すごとに、次のように変化する。 \$A\$1(絶対参照) → A\$1(絶対行参照) → \$A1(絶対列参照) → A1(相対参照)
- 2.Microsoft Excel 関数の種類
	- ★数値計算、文字列計算、検索/行列の関数、日付/時刻の関数等 多くの関数が用意されている。
- 3.関数の呼び出し方
	- **★「数式」タブを開き、「関数の挿入」ボタンを押す。** ★「オートSUM」ボタンを押す。

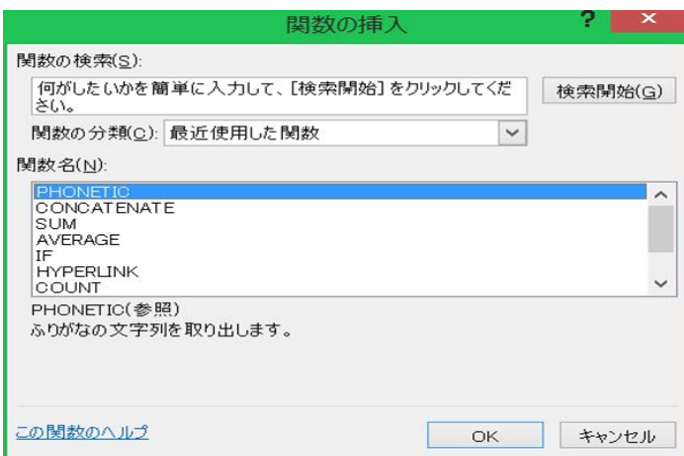

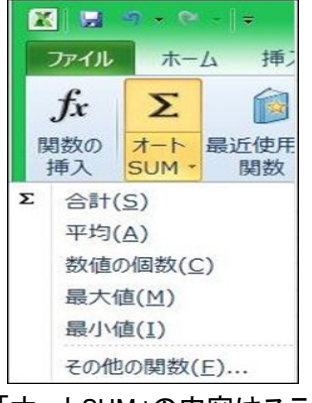

- ●「オートSUM」の内容はステータスバーに 表示される。(カーソルで指定した範囲)
- 4.関数のほかに次のような演算子も用意されている。

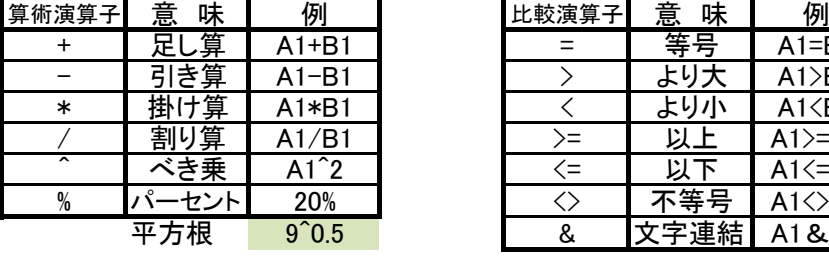

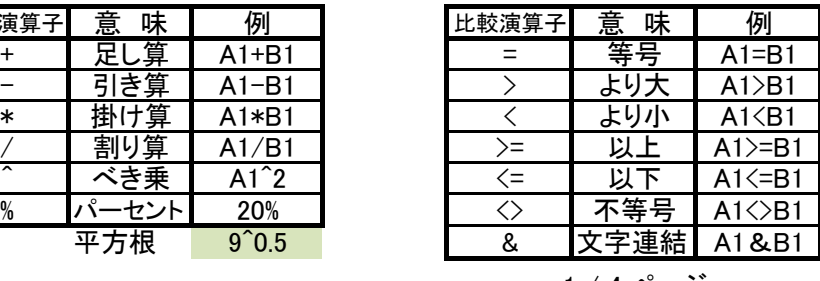

5. 住宅ローンの返済シミュレーション

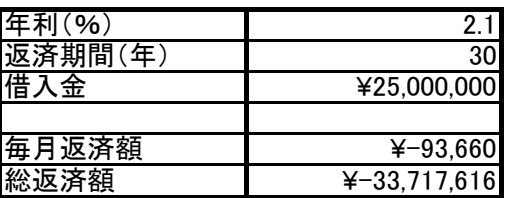

6.IF関数(入れ子の例)

# 氏名 | IT | 英語 | 合計点 | 判定 Aさん 64 72 136 X → 全社内模試合計点から、○、△、×を判定する。 Bさん | 81 | 64 | 145 | × Dさん | 78 | 81 | 159 | △ | =IF(合計点>=170,"○",IF(合計点>=150,"△","×")) Eさん 74 57 131 X Fさん | 79 | 75 | 154 | △ | =IF(E79>=170,"○".IF(E79>=150,"△","×"))

7.IF関数(AND関数との組み合わせ)

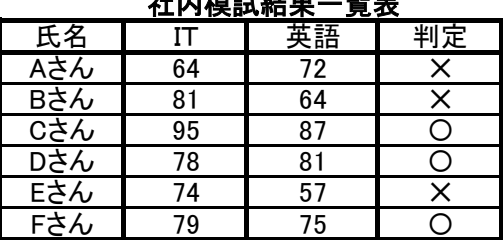

8.年齢の計算例 (DATEDIF 関数)

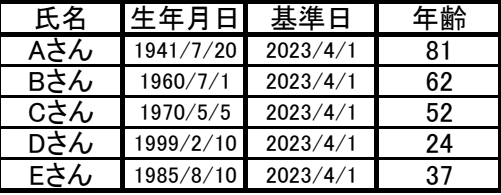

9.生年(西暦)の干支の計算例 (MOD、MID 関数)

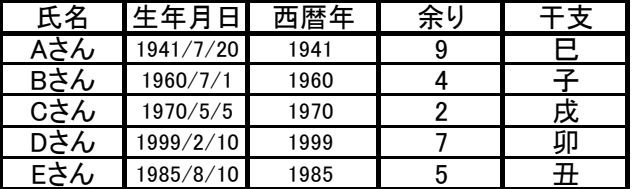

10.別表から品名や単価を転記する例 (VLOOKUP 関数)

#### ★商品注文表 ★商品マスター ★商品マスタ

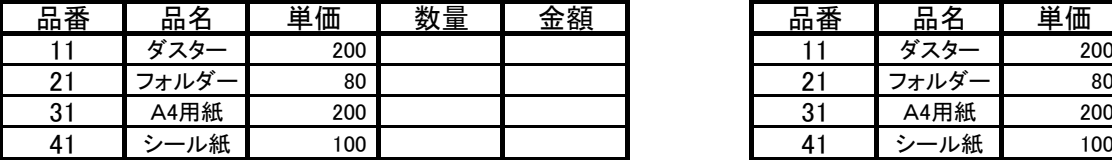

●毎月の返済額計算はPMT関数を使用する。 =PMT(利率、期間、現在価値) =PMT(D69/100/12,D70\*12,D71)

●総返済額=毎月の返済額\*返済期間(年)\*12 =D73\*D70\*12

- 社内模試結果一覧表 ●=IF(論理式、真の場合、偽の場合)
	-

Cさん | 95 | 87 | 182 | ○ | ○ ○は170点以上、△は150~169点、ㄨは150点未満

 $\bigcirc$ =AND(論理式1、論理式2、…) 全ての論理式が条件を満たすと「成立」、それ以外は 「成立しない」と判定する。

●「ITが70点以上かつ英語が65点以上」なら〇、それ以外は× =IF(AND(IT>=70、英語>=65),"〇","ㄨ")

 $=$ IF(AND(C89>=70,D89>=65),"〇"," $\times$ ")

- ●年齢計算には、「DATEDIF関数」を使う。 「DATEDIF(デイトディフ)関数」は次のように入力する。 =DATEDIF(生年月日,基準日,"y")
- ●左の表では「基準日」欄を一括変更することができる。 「基準日」のAさん~Eさんを指定する。
	- 「検索と選択」→「置換」→「検索する文字列」の入力
	- →「置換後の文字列」の入力→「すべて置換」をクリック。

●余りの計算には、「MOD関数」を使う。

「干支」は12年周期なので西暦年を12で割る。 =MOD(西暦年,12)

●干支の計算には、「MID関数」を使う。 「干支」は「余り+1」が"申~未"の何番目かで求める。 =MID("申酉戌亥子丑寅卯辰巳午未",E108+1,1)

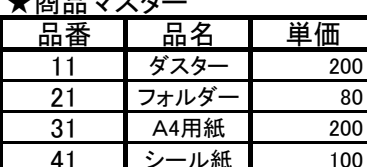

●「品番」をキーにして、商品マスターから「品名」を転記する。 商品注文表の「品名」欄に、=VLOOKUP(品番,商品マスターの範囲,列番号,FALSE) を設定。 =VLOOKUP(B118,\$H\$118:\$J\$121,2,FALSE) → C118の内容 (品名の下)

●「品番」をキーにして、商品マスターから「単価」を転記する。 商品注文表の「単価」欄に、=VLOOKUP(品番,商品マスターの範囲,列番号,FALSE) を設定。 =VLOOKUP(B118,\$H\$118:\$J\$121,3,FALSE) → D118の内容 (単価の下)

●マスターの範囲は絶対参照、列番号=転記する列番号、FALSE=完全一致。

### 11.「行/列の入れ替え」

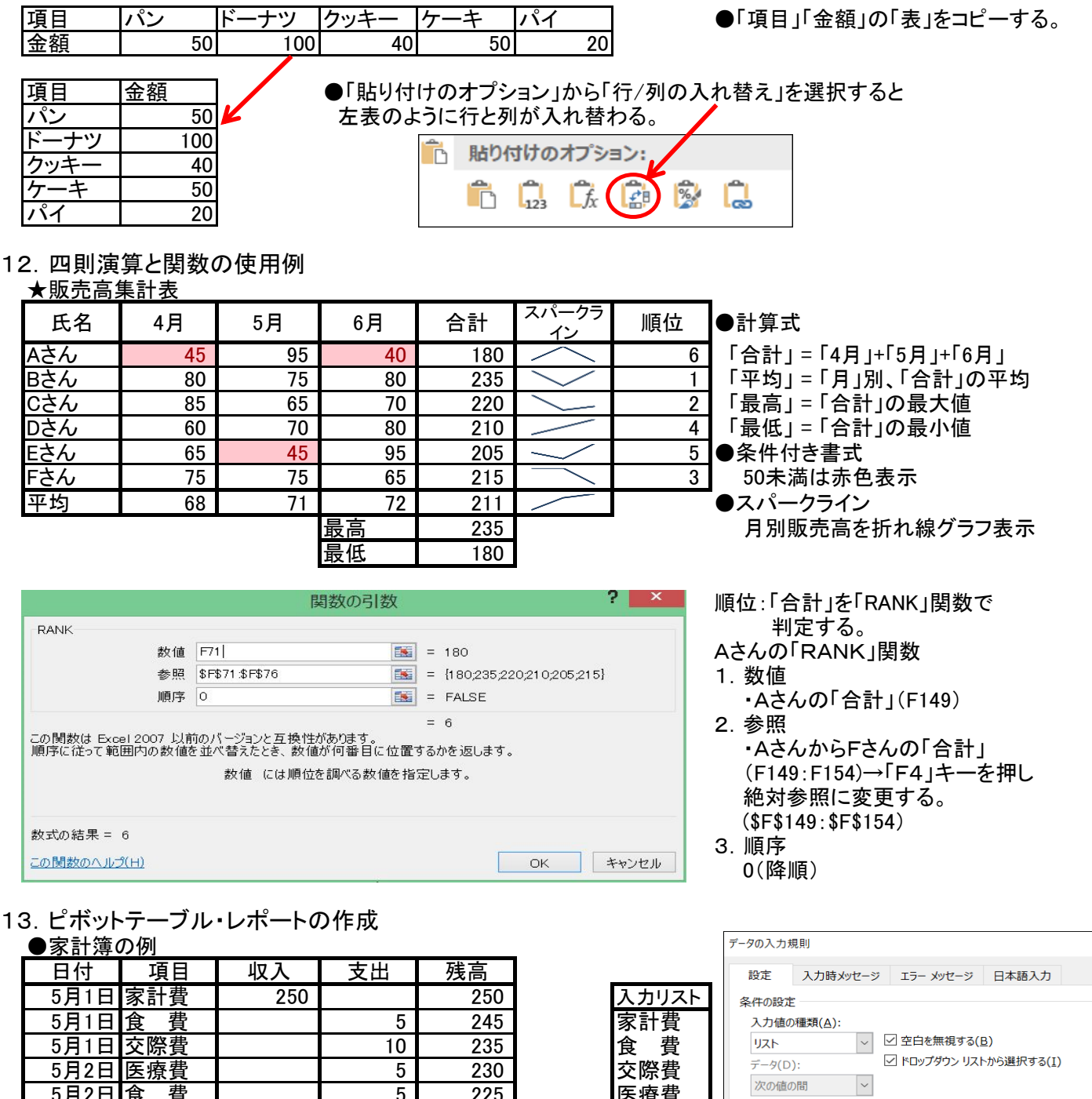

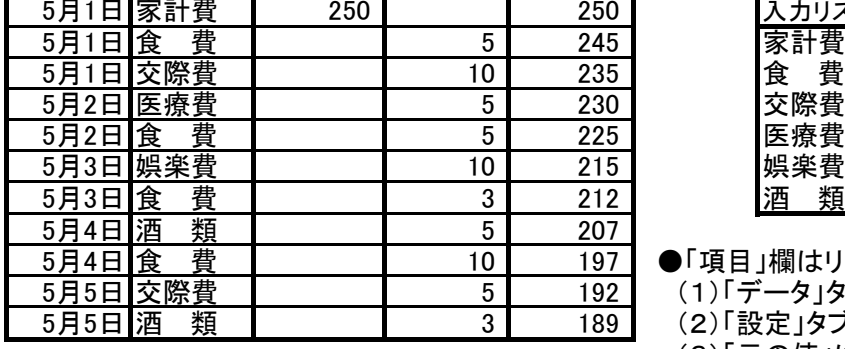

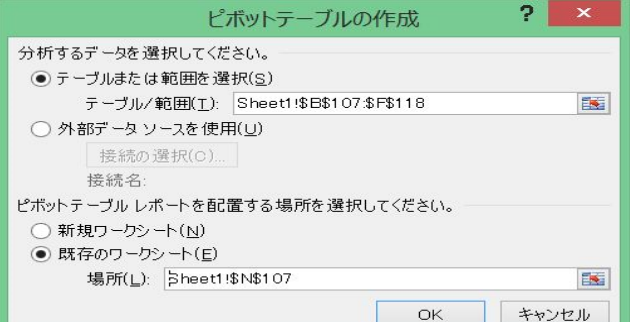

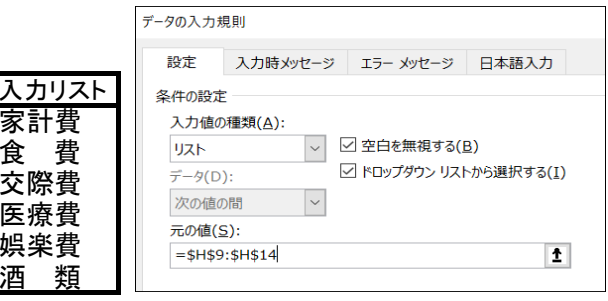

●「項目」欄はリスト入力を設定している。

- (1)「データ」タブ→「データの入力規則」をクリック
- (2)「設定」タブで「入力値の種類」は「リスト」を選定
- (3)「元の値」に上記入力リストのアドレスを設定
- (4)「OK」ボタンを押す。
- 以上でリスト入力の設定が完了。

●ピボットテーブル・レポートの作成手順

- (1)「挿入」タブ→「ピボットテーブル」をクリック。 ・「ピボットテーブルの作成」画面が表示される。
- (2)対象テーブルのアドレスを設定する。
- (3)ピボットテーブルを配置する場所を指定する。
- (4)「OK」ボタンを押す ・「ピボットテーブルのフィールドリスト」画面が 表示される。

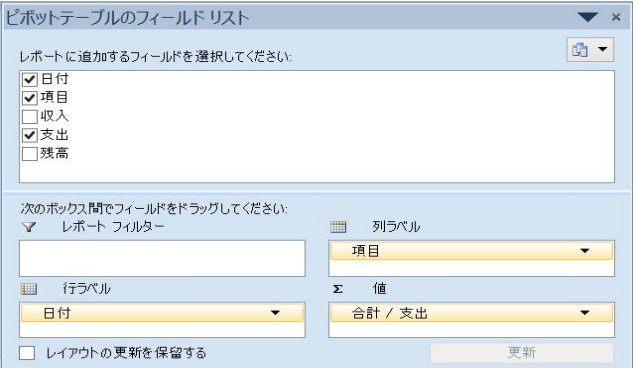

- (5)「レポートに追加するフィールド」を選択する。 ・「行ラベル」の欄に表示される。
- (6)「項目」をドラッグし、「列ラベル」に設定する。
- 、・。。<br>(7)「支出」をドラッグし、「値」に設定する。 ・「支出」の▼を押し→「値フィールドの設定」を クリックする。
- (8)デフォルトは「データの個数」になっているので、 「合計」に変更する。 (9)「OK」ボタンを押す

★以上で、ピボットテーブル・レポートが作成される。

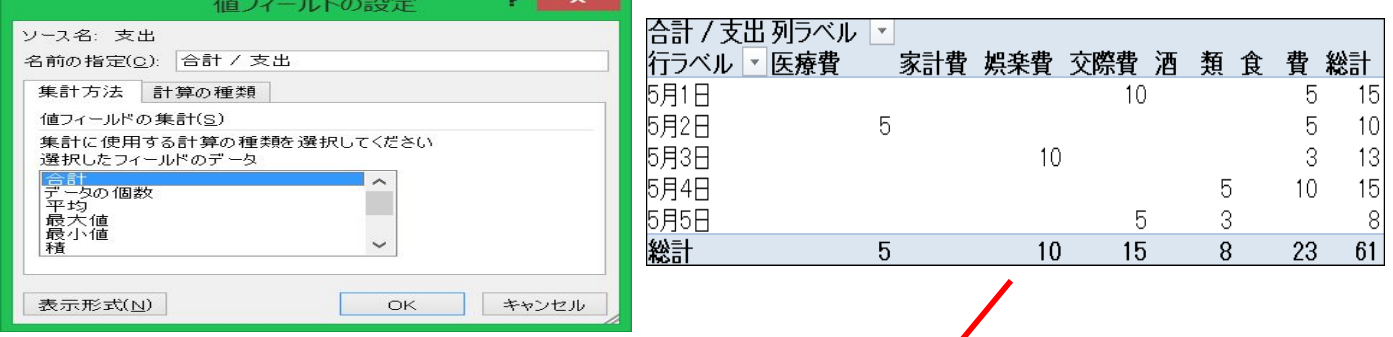

## ●支出項目、日付別集計表 (ピボットテーブル・レポート)

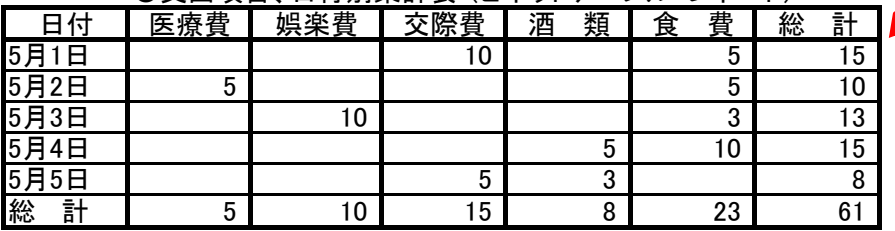

### 14.グラフの作成

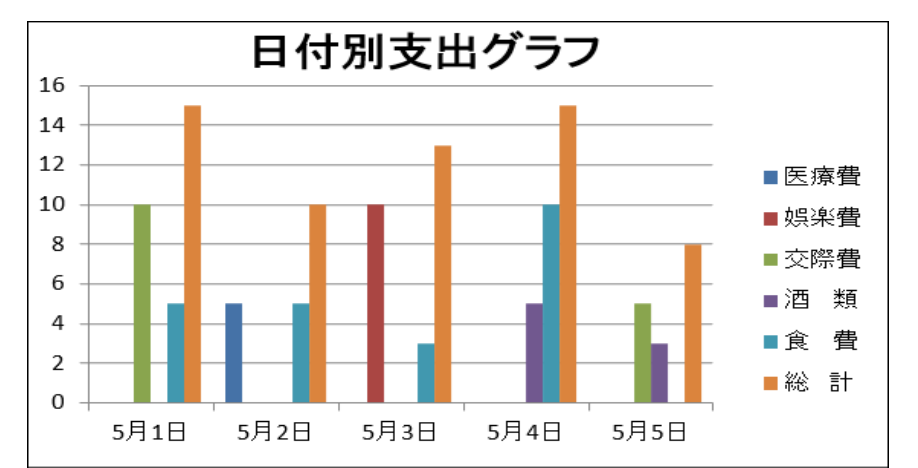

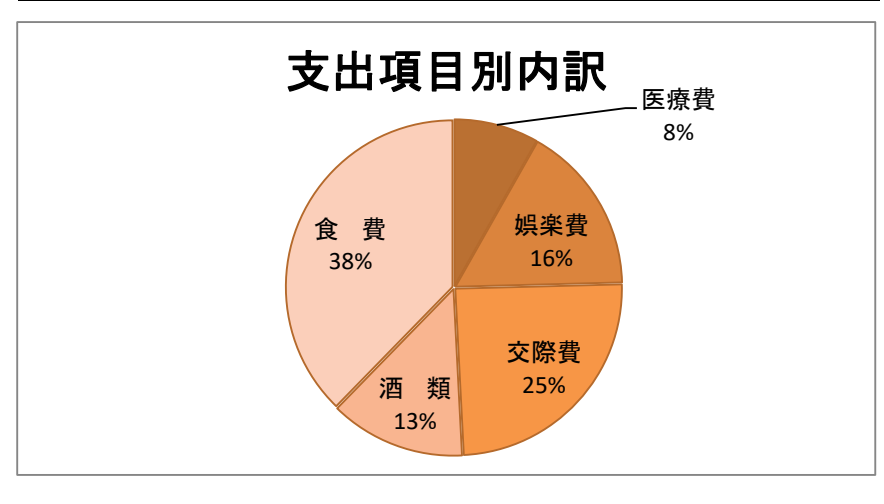

### ●棒グラフ

 ・「支出項目、日付別集計表」 の 見出し行から5月5日までを指定する。 ・「挿入」タブの縦棒グラフを選ぶ ・「2-D 縦棒」から好きなものを選ぶ ・グラフタイトル「日付別支出グラフ」を 入力する。

### ●円グラフ

- ・「支出項目」を指定する。 「医療費」から「食費」までを指定。 ・「Ctrl」キーを押しながら 「医療費」から「食費」までの 「総計」を指定.。 ・「挿入」タブの円グラフを選ぶ
- ・「2-D 円」から好きなものを選ぶ
- ・グラフタイトル「支出項目別内訳」を 入力する。

4 / 4 ページ